# Creating Item Banks in Canvas from Question Banks

It is possible to take Question Banks which are used to make Classic Quizzes in Canvas and convert them to Item Banks which are used to make New Quizzes. In this

process you create a QTI export of questions in the Classic Quizzes format and import it into an Item Bank.

## Add Question Bank Questions to Classic Quiz

- 1. Log in to your **Canvas Account**.
- 2. Select the **Course** you'd like to work in.
- 3. *Click* on **Quizzes** in the left-hand navigation menu.
- 4. *Click* on **+ Quizzes** in the top right-hand corner.
- 5. Select **Classic Quizzes** in the "*Choose a Quiz" Engine* pop-up menu that appears.
- 6. *Click* **Submit** in the bottom right-hand corner of the pop-up menu.
- 7. Enter a **Title** for the quiz. It may be best to give it the same title as the Question Bank that you would like to export.
- 8. *Click* on the **Questions** tab.
- 9. *Click* on **Find Questions** in the bottom righthand corner.

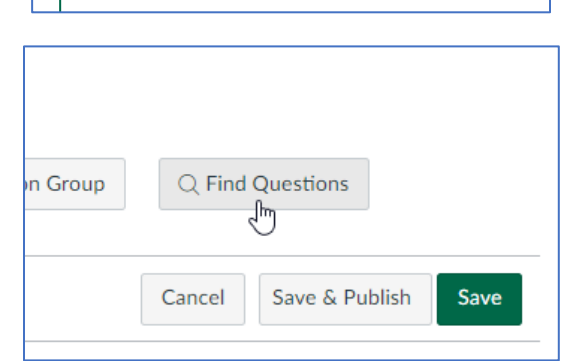

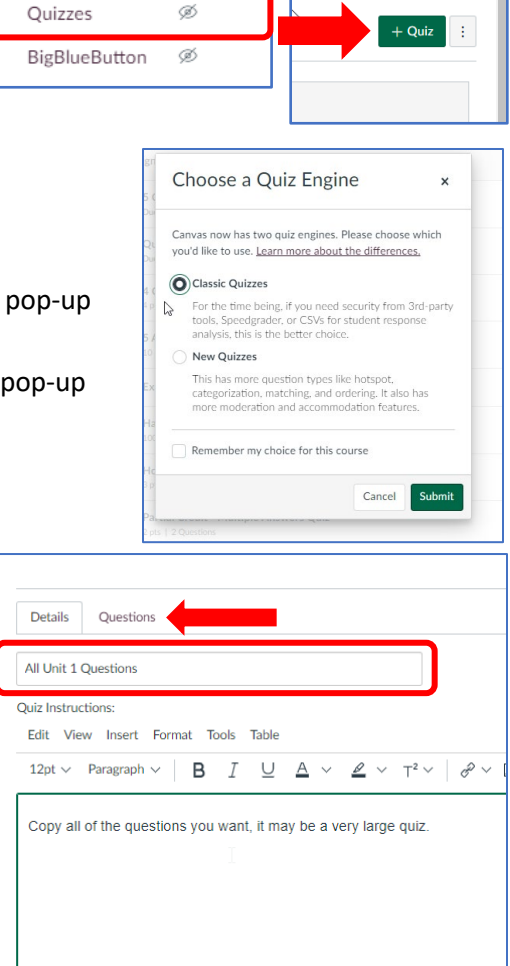

Ø

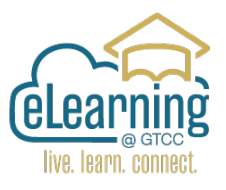

- 10. Select the **Question Bank** that you would like to migrate to an Item Bank.
- 11. *Click* **Select All**. Alternatively, only select the questions that you would like to migrate.

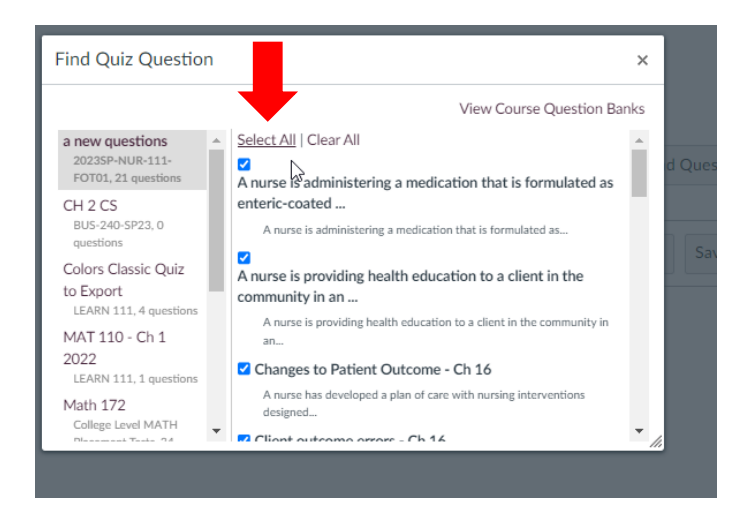

- 12. Scroll to the Bottom of the pop-up menu.
- 13. *Click* **Add Questions** at the bottom of the pop-up menu.
- 14. Scroll to the **Bottom** of the page.

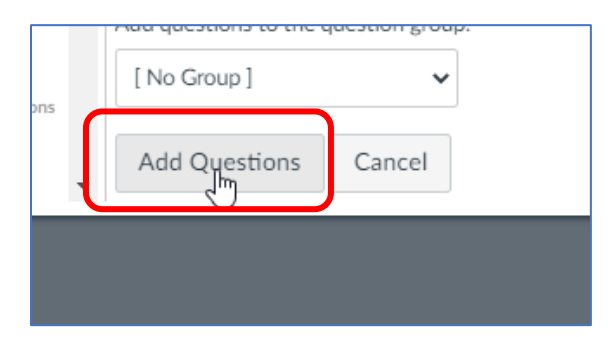

15. *Click* **Save** in the bottom right-hand corner of the page.

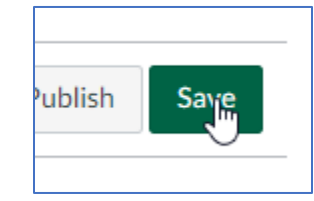

#### Export Classic Quiz with Question Bank Questions

1. *Click* **Settings** in the left-hand navigation menu.

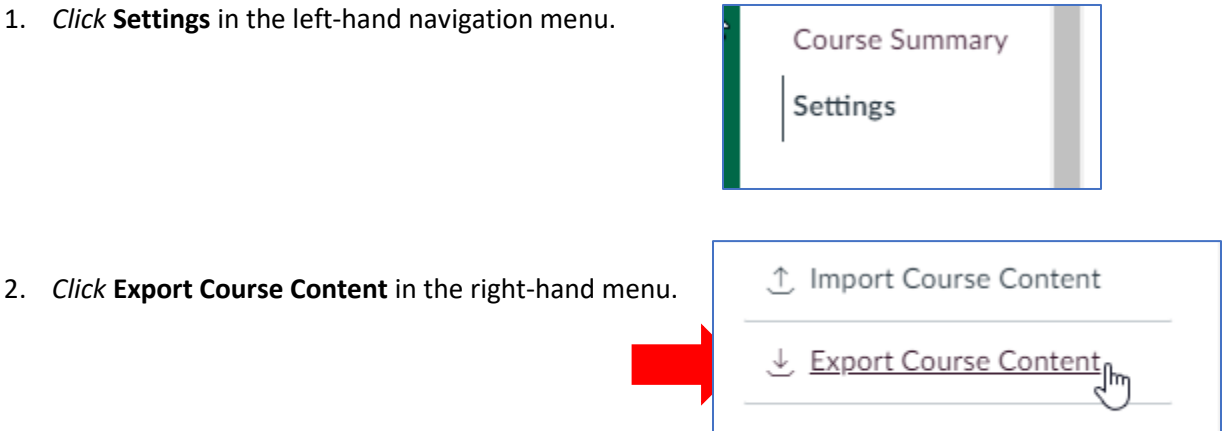

() Reset Course Content

- 3. Select **Quiz** under Export Type.
- 4. Select only the **Quiz** containing your Question Bank questions.
- 5. *Click* **Create Export**. Export the quiz as a QTI file.

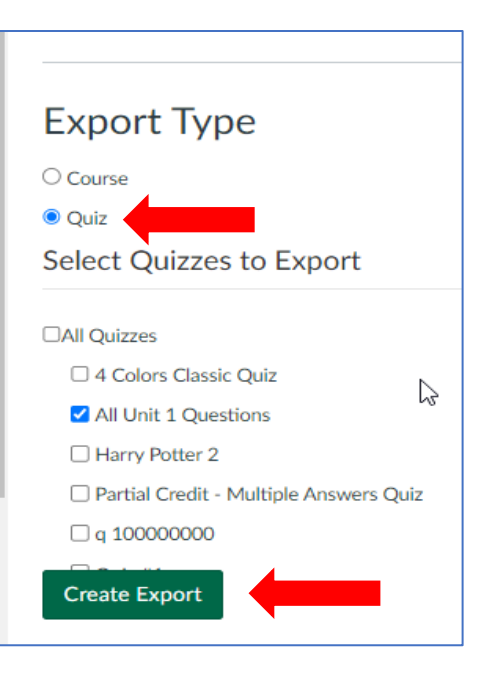

6. Once the export process has been completed. The export file will now download to your computer.

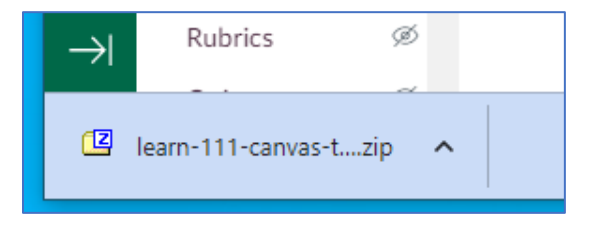

7. Alternatively, when the *QTI Export* appears at the top of the page. Click on the link and the export file will download to your computer.

**Content Exports** 

QTI Export from 8 minutes ago

## Import Question Bank QTI file into an Item Bank

- 1. Select the **Course** you'd like to Import the Item Bank into.
- 2. *Click* **Settings** in the left-hand navigation menu.
- 3. *Click* on the **Navigation Tab**.

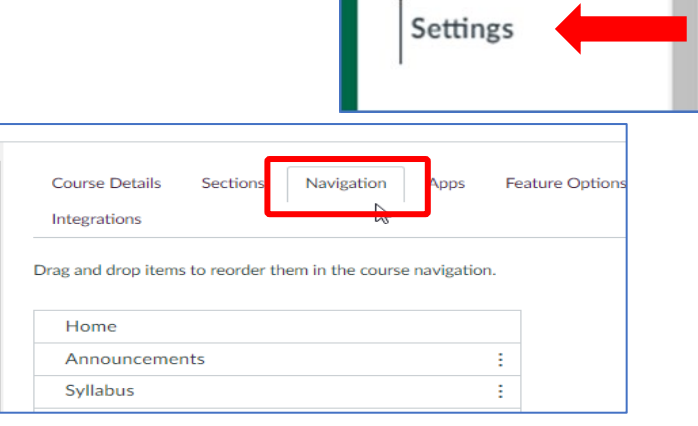

Course Summary

4. Find **Item Banks** in the down menu*,* it is probably in the items hidden from students. Drag it to the active Course Navigation menu or click on the 3 dots and select **+Enable**.

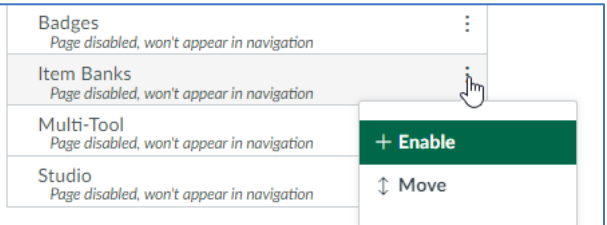

5. *Click* **Save** at the bottom of the page.

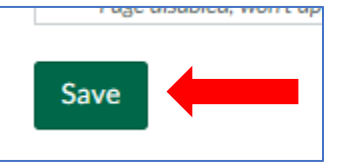

6. *Click* **Item Banks** in the left-hand Navigation Menu.

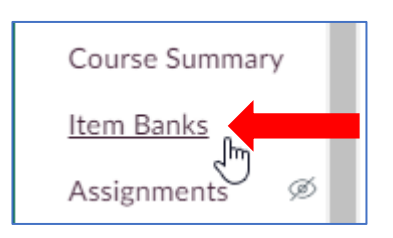

7. *Click* **+ Bank** in the upper right-hand corner.

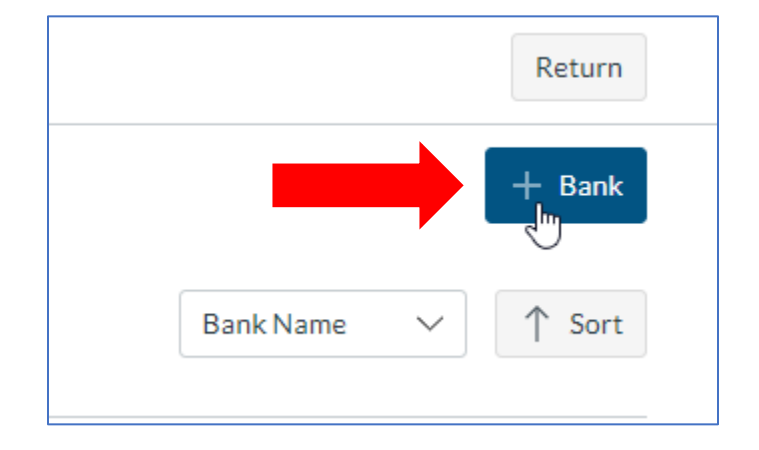

8. Name the Item Bank – be descriptive and *click* **Create Bank.**

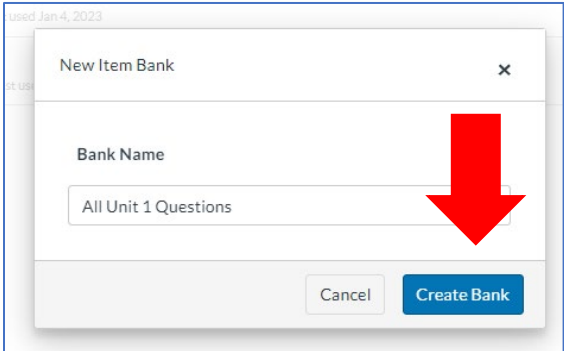

9. The Item Bank should appear in the Course Item Banks, *click* on the Item Bank Name to open it.

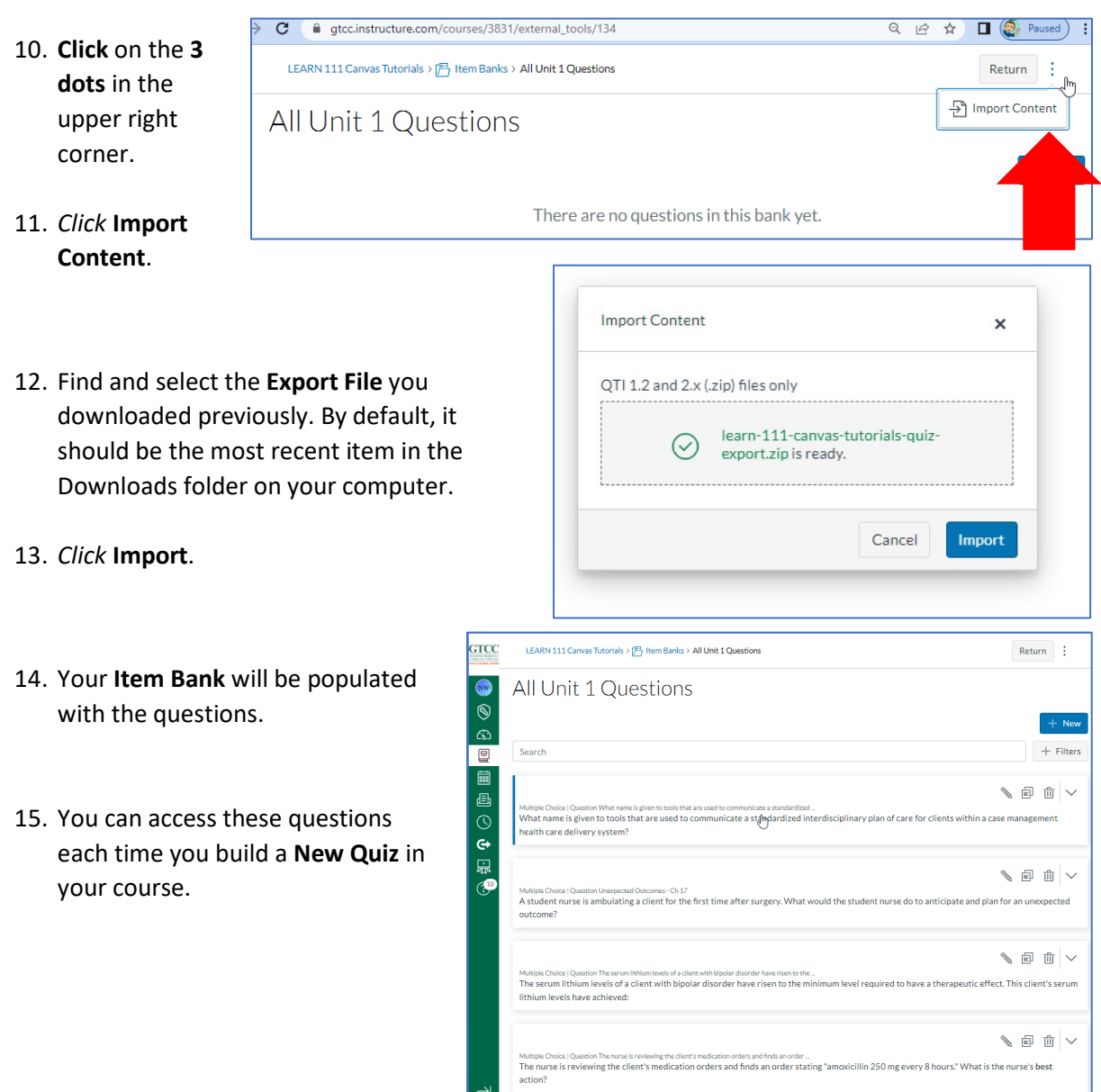

### How to Find an Item Bank if it does not appear

- 1. If the Item Bank you created does not open in the Item Banks Menu, change the drop-down menu from **This Course** to **All Banks**.
- 2. You may use the search bar to quickly find the item bank name.

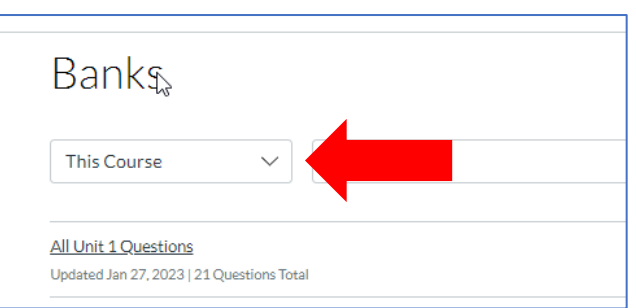

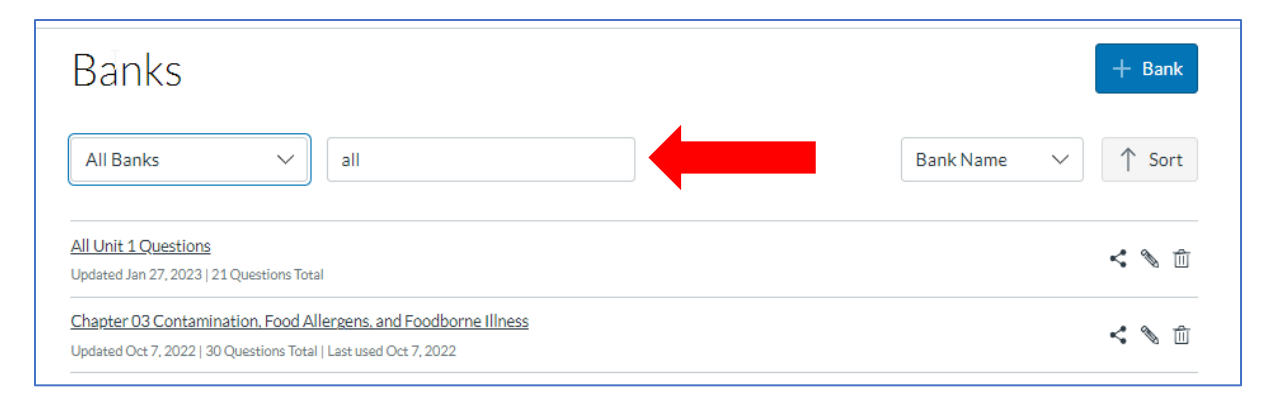

3. *Click* on the **Share Icon** of the Item Bank you want to share.

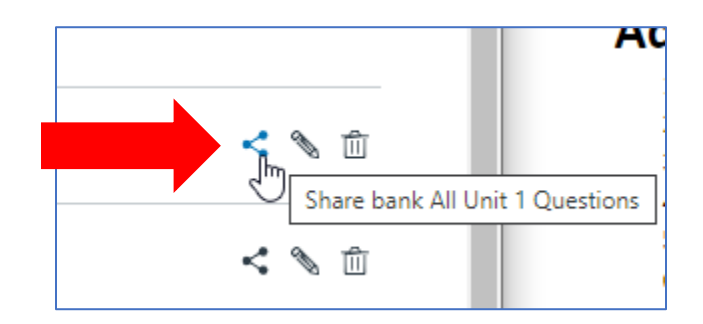

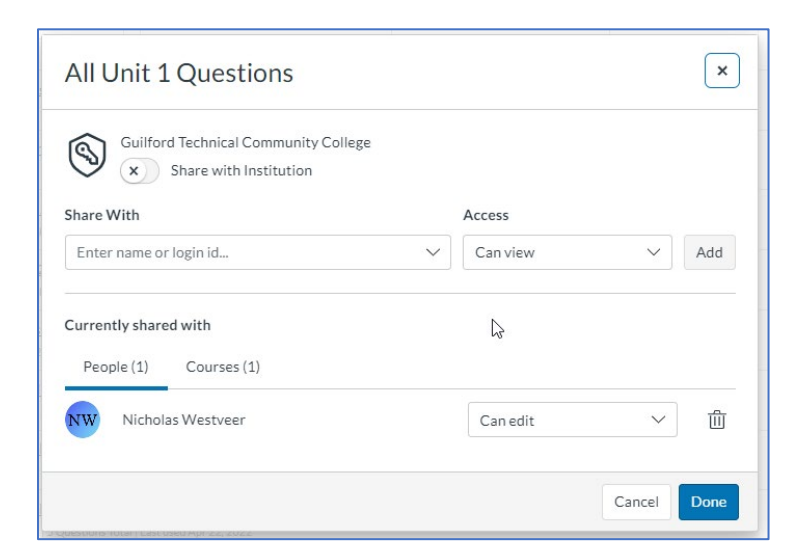

4. A dialogue box will open.

- 5. In the **Share With** box, type in the **course name** or add the **course number,** select it and click the green **Add** button.
- 6. *Clic*k **Done**

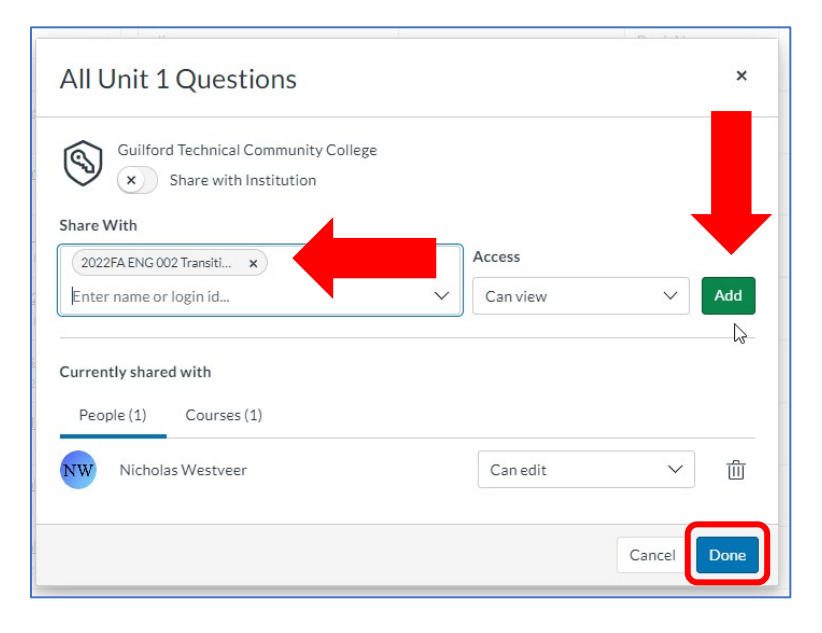